# **Panasonic**

# **Basic Operating Instructions**

Digital Camera

Model No. DC-TZ220/DC-ZS220

LUMIX

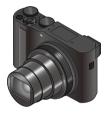

Please read these instructions carefully before using this product, and save this manual for future use.

More detailed operating instructions are available in "Operating Instructions for advanced features (PDF format)". To read it, download it from the website.  $(\rightarrow 65)$ 

#### Dear Customer.

We would like to take this opportunity to thank you for purchasing this Panasonic Digital Camera. Please read these Operating Instructions carefully and keep them handy for future reference. Please note that the actual controls and components, menu items, etc. of your Digital Camera may look somewhat different from those shown in the illustrations in these Operating Instructions.

#### Carefully observe copyright laws.

Recording of pre-recorded tapes or discs or other published or broadcast
material for purposes other than your own private use may infringe copyright
laws. Even for the purpose of private use, recording of certain material may be
restricted.

## Information for Your Safety

#### **WARNING:**

To reduce the risk of fire, electric shock or product damage,

- · Do not expose this unit to rain, moisture, dripping or splashing.
- · Use the recommended accessories.
- · Do not remove covers.
- Do not repair this unit by yourself. Refer servicing to qualified service personnel.

The socket outlet shall be installed near the equipment and shall be easily accessible.

#### ■ Product identification marking

| Product        | Location |
|----------------|----------|
| Digital camera | Bottom   |

## ■ About the battery pack

#### CAUTION

- Danger of explosion if battery is incorrectly replaced. Replace only with the type recommended by the manufacturer.
- When disposing of the batteries, please contact your local authorities or dealer and ask for the correct method of disposal.
- Do not heat or expose to flame.
- Do not leave the battery(ies) in a car exposed to direct sunlight for a long period of time with doors and windows closed.

## Warning

Risk of fire, explosion and burns. Do not disassemble, heat above 60  $^{\circ}\text{C}$  or incinerate.

## ■ About the AC adaptor (supplied)

#### CAUTION!

To reduce the risk of fire, electric shock or product damage,

- Do not install or place this unit in a bookcase, built-in cabinet or in another confined space. Ensure this unit is well ventilated.
- The AC adaptor is in the standby condition when the mains plug is connected.
   The primary circuit is always "live" as long as the mains plug is connected to an electrical outlet.

#### ■ Cautions for Use

- Do not use any other USB connection cables except the supplied one.
- Use a "High Speed HDMI micro cable" with the HDMI logo.
   Cables that do not comply with the HDMI standards will not work.
   "High Speed HDMI micro cable" (Type D Type A plug, up to 2 m (6.6 feet) long).

# Keep this unit as far away as possible from electromagnetic equipment (such as microwave ovens, TVs, video games etc.).

- If you use this unit on top of or near a TV, the pictures and/or sound on this unit
  may be disrupted by electromagnetic wave radiation.
- Do not use this unit near cell phones because doing so may result in noise adversely affecting the pictures and/or sound.
- Recorded data may be damaged, or pictures may be distorted, by strong magnetic fields created by speakers or large motors.
- Electromagnetic wave radiation may adversely affect this unit, disturbing the pictures and/or sound.
- If this unit is adversely affected by electromagnetic equipment and stops functioning properly, turn this unit off and remove the battery or disconnect AC adaptor. Then reinsert the battery or reconnect AC adaptor and turn this unit on.

#### Do not use this unit near radio transmitters or high-voltage lines.

 If you record near radio transmitters or high-voltage lines, the recorded pictures and/or sound may be adversely affected.

# For Singapore only

Complies with IMDA Standards DB01017

# For Thailand only

This telecommunication equipment conforms to NTC/NBTC technical requirement.

- To clean your camera, remove the battery, the DC coupler (DMW-DCC11: optional) or a card, or disconnect the power plug from the outlet, and wipe with a soft, dry cloth.
- · Do not press the monitor with excessive force.
- · Do not press the lens with excessive force.
- Do not allow camera to come into contact with pesticides or volatile substances (can cause surface damage or coating to peel).
- Do not keep rubber or plastic products in contact with the camera for a long period of time.
- Do not use solvents such as benzine, thinner, alcohol, kitchen detergents, etc., to clean the camera, since it may deteriorate the external case or the coating may peel off.
- Do not leave the camera with the lens facing the sun, as rays of light from the sun may cause it to malfunction.
- · Always use the supplied cords and cables.
- · Do not extend the supplied cord or cable.
- While the camera is accessing the card (for an operation such as picture writing, reading, deletion, or formatting), do not turn off the camera or remove the battery, card, AC adaptor (DMW-AC10G: optional) or DC coupler (DMW-DCC11: optional).
  - Furthermore, do not subject the camera to vibration, impact or static electricity.
- The data on the card may be damaged or lost due to electromagnetic waves, static electricity or breakdown of the camera or the card. We recommend storing important data on a PC etc.
- Do not format the card on your PC or other equipment. Format it on the camera only to ensure proper operation.

- The battery is not charged when the camera is shipped. Charge the battery before use.
- The battery is a rechargeable lithium ion battery. If the temperature is too high or too low, the operating time of the battery will become shorter.
- The battery becomes warm after using and during and after charging. The camera also becomes warm during use. This is not a malfunction.
- Do not leave any metal items (such as clips) near the contact areas of the power plug or near the batteries.
- Store the battery in a cool and dry place with a relatively stable temperature. (Recommended temperature: 15 °C to 25 °C (59 °F to 77 °F), Recommended humidity: 40 °RH to 60 °RH)
- Do not store the battery for a long time while fully charged. When storing the battery for a long period of time, we recommend charging it once a year. Remove the battery from the camera and store it again after it has completely discharged.

#### How to use this manual

#### ■ About the symbols in the text

MENU Indicates that the menu can be set by pressing [MENU/SET] button.

Steps for setting a menu item are described as follows:

 $\overline{MENU} \to \bigcap [Rec] \to [Quality] \to [-1]$ 

 These operating instructions express the up, down, left, and right of the cursor button as ▲ ▼ ◀►.

# Recording mode: PASMEM SING

- In Recording modes that show icons in black, you can select and execute indicated menus and functions.
  - (Custom Mode) has different functions depending on the recording mode that is registered.

# Contents

| Information for Your Safety2                                                                                                    | Playback                                              |
|----------------------------------------------------------------------------------------------------|-------------------------------------------------------|
| Preparations/Basics                                                                                                    | ■ Viewing your pictures37                             |
| Before use9                                                                                                    | Menu                                                  |
| Standard accessories10 Names and Functions of Main Parts11                                                                                 | ■ Menu list41                                         |
| Quick Start Guide13                                                                                                    | Wi-Fi/Bluetooth                                       |
| Inserting the battery and/or SD memory card (optional)                                                                                     | ■ What you can do with the Wi-Fi®/Bluetooth® function |
| [LVF] button (Recording pictures using the viewfinder) 17                                                                                  | Others                                                |
| Mode dial (Select the recording mode) 18 Holding the camera 19 Shutter button (Taking pictures) 19 Basic operations 20 Setting the menu 24 | ■ Downloading software                                |
| Recording                                                                                                    | Digital Camera Accessory System 64                    |
| Taking pictures with automatic settings (Intelligent Auto Mode)                                                                            | Reading the Operating Instructions (PDF format)65     |

Recording Motion Picture/

4K Motion Picture......33

### Before use

#### ■ Camera handling

Keep the camera away from excessive vibration, force, or pressure.

- Avoid using the camera under the following conditions, which may damage the lens, monitor, viewfinder, or camera body. This may also cause the camera to malfunction or prevent recording.
  - · Dropping or hitting the camera against a hard surface
  - Sitting down with the camera in your pants pocket or forcing it into a full bag
  - · Adding accessories to the camera strap
  - · Pushing with excessive force on the lens or monitor

The camera is not dust resistant, splash resistant, or waterproof. Avoid using the camera in places with excessive dust or sand, or where water can come into contact with the camera.

## Condensation (When the lens, the monitor, or viewfinder, is fogged up)

- Condensation may occur when the camera is exposed to sudden changes of temperature or humidity. Avoid these conditions, which may make the lens, monitor, or viewfinder dirty, cause mould, or damage the camera.
- If condensation does occur, turn off the camera and wait about two hours before using it. Once the camera adjusts to the surrounding temperature, the fogging will clear naturally.

#### ■ When in use

- Do not keep objects that may be influenced magnetically close to the speaker.
  - Magnetised objects such as bank cards, commuter passes, watches, may be adversely affected by the magnetic influence of the speaker.

### Standard accessories

Check that all the accessories are supplied before using the camera. Part numbers are as of February 2018. These may be subject to change.

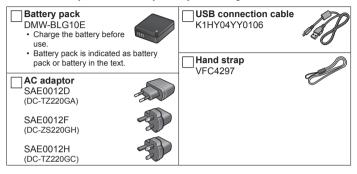

- Cards are optional. (SD Memory Card, SDHC Memory Card and SDXC Memory Card are indicated as card in the text.)
  - This unit is compatible with UHS-I UHS Speed Class 3 standard SDHC/SDXC memory cards.
  - The following SD standard-based cards can be used.
     SD Memory Card (512 MB to 2 GB)/SDHC Memory Card (4 GB to 32 GB)/SDXC Memory Card (48 GB to 128 GB)
  - Depending on recording conditions, the required card differs.
     Latest information
    - http://panasonic.jp/support/global/cs/dsc/ (This site is available in English only.)
- Consult the dealer or your nearest Service Centre if you lose the supplied accessories. (You can purchase the accessories separately.)
- · Please dispose of all packaging appropriately.
- The illustrations and screens in this manual may differ from the actual product.

# Names and Functions of Main Parts

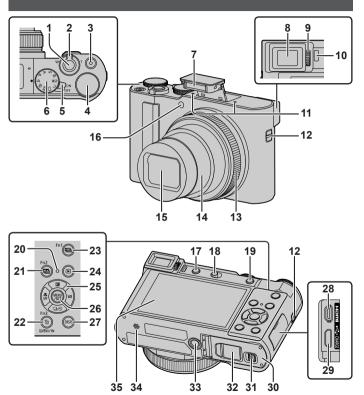

#### Preparations/Basics

- 1 Shutter button (→19)
- 2 Zoom lever (→20)
- 3 Motion picture button (→33)
- 4 Rear dial (→22)
- 5 Camera [ON/OFF] switch (→16)
- 6 Mode dial (→18)
- 7 Flash (→19)
- 8 Viewfinder (→17)
- 9 Dioptre adjustment dial (→17)
- 10 Eye sensor (→17)
- 11 Stereo microphone
- 12 Strap eyelet
  - To prevent dropping, be sure to attach the supplied strap and fit it to your wrist.
- 13 Control ring (→22)
- 14 Lens barrel
- 15 Lens
- 16 Self-timer indicator / AF Assist Lamp
- 17 [LVF] button (→17) / [Fn4] button (→23)
- 18 Flash open lever
  - The flash opens, and recording with the flash becomes possible.
- 19 [AF/AE LOCK] button
  - You can take pictures by locking the focus and/or exposure.
- 20 Charging lamp ( $\rightarrow$ 14, 15) / WIRELESS connection lamp ( $\rightarrow$ 46)
- 21 [♣] ([Post Focus]) button (→30) / [Fn2] button (→23)
- 22 [∭] (Delete) button (→37) / [Q.MENU/♠] (Cancel) button / [Fn3] button (→23)
  - You can easily call some of the menu items and set them during recording.
- 23 [4K] (4K photo mode) button ( $\rightarrow$ 26) / [Fn1] button ( $\rightarrow$ 23)
- 24 [▶] (Playback) button (→37)
- 25 Cursor button (→21)

- 26 [MENU/SET] button
  - Confirmation of setting contents, etc., is performed.
- 27 [DISP.] button
  - Use this to change display.
- 28 [HDMI] socket
  - You can view pictures on a TV screen by connecting your camera to your TV with the HDMI micro cable.
- 29 [USB/CHARGE] socket (→14)
- 30 Card/Battery door ( $\rightarrow$ 13)
- 31 Release lever (→13)
- 32 DC coupler cover (→64)
- 33 Tripod mount
  - Do not attach this unit to tripods that have screws with a length of 5.5 mm (0.22 inch) or more. Doing so may damage this unit or the unit may not be secured properly on the tripod.
- 34 Speaker
- 35 Touch screen (→23) / monitor (→55)

 Always use a genuine Panasonic AC adaptor (DMW-AC10G: optional).
 (→64)

When using an AC adaptor, ensure that the Panasonic DC coupler (DMW-DCC11: optional) and AC adaptor (DMW-AC10G: optional) are used

# Function buttons [Fn5] to [Fn9] are touch icons.

They can be displayed by touching the [fn] tab on the recording screen.

## **Quick Start Guide**

## Inserting the battery and/or SD memory card (optional)

Make sure that the camera is turned off.

- 1 Slide the release lever (A) to the [OPEN] position and open the card/battery door
- 2 Insert the battery and card, making sure that their orientation is correct

  - Card: Insert the card all the way firmly until it clicks. Do not touch the terminal.
- 3 Close the door

Slide the release lever to the [LOCK] position.

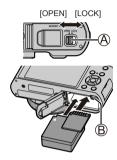

#### ■ To remove

To remove battery
 Move lever (B) in direction of arrow.

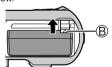

To remove card

Press the centre of the card.

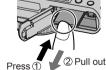

- Always use genuine Panasonic batteries (DMW-BLG10E).
- If you use other batteries, we cannot guarantee the quality of this product.
- Keep the memory card out of reach of children to prevent swallowing.

## Charging the battery

- The battery that can be used with this unit is DMW-BLG10E.
- We recommend charging in a location where the ambient temperature is between 10 °C and 30 °C (50 °F to 86 °F).

Insert the battery into the camera. Make sure that the camera is turned off.

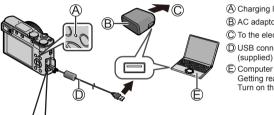

- (A) Charging lamp (Red)
- (B) AC adaptor (supplied)
- C To the electrical outlet
- ① USB connection cable (supplied)
- Getting ready: Turn on the computer.

## (F) [USB/CHARGE] socket

- · This terminal is located at the bottom when the camera is in an upright position.
- Always check the direction of the socket, and hold the plug straight to insert or remove it. (If the cable is inserted in the wrong direction, the socket could become deformed and cause faulty operation.) Also, do not insert into the wrong socket. Doing so may cause damage to this unit.

#### Charging from the power outlet

Connect the AC adaptor (supplied) and this camera with the USB connection cable (supplied), and insert the AC adaptor (supplied) into the power outlet.

#### Charging from a computer

Connect the computer and this camera with the USB connection cable (supplied).

#### ■ Charging lamp indications (Red)

On: Charging in progress

Off: Charging complete (After charging stops, disconnect the camera from the electrical outlet or your computer.)

Flashing: Charging error (→58)

#### ■ Charging time

| When using the AC adaptor (supplied) Approx. 190 min. |
|-------------------------------------------------------|
|-------------------------------------------------------|

- The charging time indicated above is the time required for charging in case when the battery is completely used up. The time required for charging differs depending on conditions of battery usage. Charging takes longer in cases when temperatures are either high or low and when the battery has not been used for a long period of time.
- The time required for charging through the computer varies depending on the power supply capacity of the computer.
- Do not use any other USB connection cables except the supplied one.
- Do not use any other AC adaptors except the supplied one.

## Setting the clock

The clock is not set when the camera is shipped.

- 1 Turn the camera on
- 2 Press [MENU/SET]

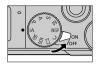

- 3 Press ▲ ▼ to select the language and press [MENU/SET]
  - The [Please set the clock] message appears.
- 4 Press [MENU/SET]
- 5 Press ◀► to select the items (year, month, day, hour, minute), and press ▲ ▼ to set
- 6 Press [MENU/SET]
- 7 When [The clock setting has been completed.] is displayed, press [MENU/SET]
- 8 When [Please set the home area] is displayed, press [MENU/SET]
- 9 Press ◀► to set your home area and press [MENU/SET]

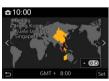

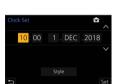

# Formatting the card (initialisation)

Format the card before recording a picture with this unit.

Since data cannot be recovered after formatting, make sure to back up necessary data in advance.

MENU  $\rightarrow$   $\nearrow$  [Setup]  $\rightarrow$  [Format]

# [LVF] button (Recording pictures using the viewfinder)

## Press [LVF] (A) button

- (A) [LVF] button
- B Eye Sensor
- C Dioptre adjustment dial

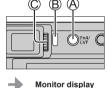

Automatic switching between viewfinder and monitor

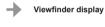

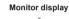

## ■ Automatic switching between viewfinder and monitor

The eye sensor (B) automatically switches the display to viewfinder when your eye or an object moves close to the viewfinder. When the eye or object moves away from the viewfinder, the camera returns to monitor display.

### ■ About dioptre adjustment

Rotate the dioptre adjustment dial (©) to adjust until you are able to clearly see the characters displayed in the viewfinder.

 If ILVF Display Speed1 is set to IECO 30fps1 when the viewfinder is used. the camera can be operated for a longer period since battery drainage is reduced

# Mode dial (Select the recording mode)

### 1 Set to the desired recording mode

- Rotate the mode dial slowly to select the desired mode.
- When you set the mode dial to [iA], the camera automatically optimises the main settings.

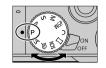

| : ^ | Intelligent Auto Mode (→25)                                                                                                    |  |
|-----|----------------------------------------------------------------------------------------------------|--|
| ıΑ  | Intelligent Auto Plus Mode (→25)                                                                                                    |  |
| Р   | Programme AE Mode Take pictures with automatic shutter speed and aperture value settings.                                                  |  |
| Α   | Aperture-Priority AE Mode Determine aperture, then take pictures.                                                                          |  |
| S   | Shutter-Priority AE Mode Determine shutter speed, then take pictures.                                                                      |  |
| M   | Manual Exposure Mode Determine aperture and shutter speed, then take pictures.                                                             |  |
| MB3 | Creative Video Mode Determine aperture, shutter speed and ISO sensitivity, then record motion pictures.  • You cannot take still pictures. |  |
| С   | Custom Mode Take pictures using pre-registered settings.                                                                                   |  |
| П   | Panorama Shot Mode Take panorama pictures.                                                                                                 |  |
| SCN | Scene Guide Mode Take pictures that match the scene being recorded.                                                                        |  |
| Ó   | Creative Control Mode Take pictures by selecting your preferred picture effect.                                                            |  |

# Holding the camera

- Do not block the flash. AF Assist Lamp. microphone, or speaker with your fingers or other objects.
  - A AF Assist Lamp
  - (B) Flash
  - C Microphone
  - (D) Speaker

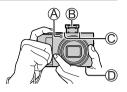

# Shutter button (Taking pictures)

- Press the shutter button halfway (press lightly) to focus on the subject
  - A Aperture value
  - (B) Shutter speed
  - C Focus display (Green) (When focus is aligned: illuminated

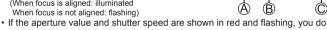

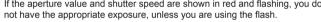

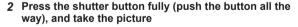

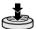

- Pictures can be taken only when the image is correctly focused as long as the [Focus/Release Priority] is set to [FOCUS].
- **■** Estimated number of recordable pictures

1450: When [Aspect Ratio] is set to [3:2], [Quality] is set to [1:4:5], [Picture Size] is set to [L] (20M), and using a card of 16 GB

■ Check the picture you have taken

Press the [ $\triangleright$ ] (Playback) button. ( $\rightarrow$ 37)

# Basic operations

# Zoom lever (Use zoom)

#### Optical Zoom:

You can zoom in without degrading the picture quality.

Maximum magnification: 15x

Capture a wider area (wide-angle)

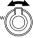

Enlarge the subject (telephoto)

#### Extra optical zoom:

This function works when picture sizes with [X] have been selected in [Picture Size]. Extra optical zoom allows you to zoom in using a higher zoom ratio than optical zoom, without degrading the picture quality.

#### Maximum magnification: 30x\*1

\*1 Including the optical zoom ratio. The maximum zoom ratio varies depending on the picture size.

#### [i.Zoom]:

Set the [i.Zoom] in the [Rec] menu to [ON].

You can use the camera's intelligent resolution technology to increase the zoom ratio up to 2x\*2 higher than the original zoom ratio with limited deterioration of picture quality.

\*2 Up to 1.5x the original zoom ratio when [Picture Size] is set to [S]

#### [Digital Zoom]:

Set the [Digital Zoom] in the [Rec] menu to [ON].

Zoom 4x further than Optical/Extra optical zoom. When [Digital Zoom] is used simultaneously with [i.Zoom], you can increase the combined zoom ratio up to 4x.

Note that, with Digital Zoom, enlarging will decrease picture quality.

- When [Monitor Display Speed] is set to [ECO 30fps], Digital Zoom is not available (setting at the time of purchase).
- When [LVF Display Speed] is set to [ECO 30fps], Digital Zoom is not available.

#### **Cursor button**

Selection of items or setting of values etc., is performed.

You can perform the following operations while recording. (Some items or settings cannot be selected depending on the mode or display style the camera is in.)

#### [☑] (Exposure compensation) (▲)

• Corrects the exposure when there is a backlight or when the subject is too dark or too bright.

### [WB] (White balance) (▶)

· Adjusts to the colour of white which is closest to what is seen by the eye in accordance with the light source.

#### [□⊗] (Drive mode) (▼)

- [□H] ([Burst])\*
  - Records in succession while the shutter button is pressed.
- [≰|] ([4K PHOTO])\* (→26)
- [♣] ([Post Focus])\* (→30)
- [⊗₀] ([Self Timer])\*
- \* To cancel drive mode, select [ ] ([Single]) or [ ]:

#### [#] (Focus mode) (◄)

- [AF]
  - Focus is set automatically when the shutter button is pressed halfway.
- 「AF♣1 (「AF Macrol)
  - You can take pictures of a subject as close as 3 cm (0.098 feet) from the lens by rotating the zoom lever upmost to Wide.
- [ @ ] ([Macro Zoom])
  - Use this setting to get close to the subject and then further enlarge when taking the picture. You can take a picture with the Digital Zoom up to 3x while maintaining the distance to the subject for the extreme Wide position (3 cm (0.098 feet)).
- [MF]
  - Manual focus is convenient when you want to lock the focus to take pictures or when it is difficult to adjust focus using auto focus.

# Control ring/Rear dial

You can use the control ring (A)/rear dial (B) to change the settings for recording.

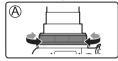

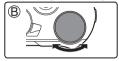

Following are the pre-assigned settings.

| Mode dial | Control ring*1                                     | Rear dial                  |  |  |
|-----------|----------------------------------------------------|----------------------------|--|--|
| iA        | Step Zoom                                          | _                          |  |  |
| Р         | Programme Shift                                    |                            |  |  |
| Α         | Aperture adjustment                                |                            |  |  |
| S         | Shutter speed adjustment                           |                            |  |  |
| М         | Aperture adjustment*2                              | Shutter speed adjustment*2 |  |  |
| ₽M        | Aperture adjustment*3 / Shutter speed adjustment*3 |                            |  |  |
| 110       | Picture effects change                             |                            |  |  |
| SCN       | Aperture adjustment*4 / Shutter speed adjustment*5 |                            |  |  |

<sup>\*1</sup> When Manual Focus is set, the control ring is assigned to focus adjustment.

<sup>\*2</sup> Press \( \text{\( \)}\) to switch between shutter speed adjustment and aperture adjustment.

<sup>\*3</sup> When [Exposure Mode] is set to [A], [S], or [M], you can change the aperture value and shutter speed in the same way as when the mode dial is set to [A], [S], or [M].

<sup>\*4</sup> The operation is possible only when the Scene Guide Mode is set to [Appetizing Food].

<sup>\*5</sup> The operation is possible only when the Scene Guide Mode is set to [Artistic Nightscape].

You can change to your preferred settings using [Ring/Dial Set] (→43) from the [Custom] ([Operation]) menu.

## **Function buttons**

- . [Fn1] to [Fn4] are buttons on the camera.
- Function buttons (Fn5) to (Fn9) are touch icons. They can be displayed by touching the [Fn] tab on the recording screen.
- You can assign frequently-used functions to particular buttons or icons with [Fn Button Set  $(\rightarrow 43)$  in [Custom] ([Operation]) menu.

# Touch screen (Touch operations)

#### Touch

To touch and release the touch screen

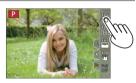

### Drag

To touch and slide your finger across the touch screen.

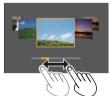

#### Pinch (spread/pinch)

On the touch screen, spread (pinch out) your 2 fingers to zoom in, and pinch (pinch in) your 2 fingers to zoom out.

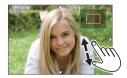

# Setting the menu

- 1 Press [MENU/SET] to bring up the menu
- 2 Switch the menu type
  - Press ◀
  - ② Press ▲ ▼ to select a tab such as [ ▶]
  - ③ Press [MENU/SET]

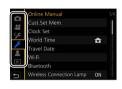

· S [Custom]

• [Playback]

## ■ Menu types (→41)

[Rec] [Setup]

- Motion Picture]
   Motion Picture]
- · Menus to be displayed in each recording mode
- 3 Press ▲ ▼ to select the menu item and press [MENU/SET]
- 4 Press ▲ ▼ to select the setting and press [MENU/SET]
  - The setting methods vary depending on the menu item.

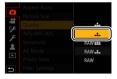

- 5 Press [Q.MENU/△] button repeatedly until the recording or playback screen reappears
  - During recording, the menu screen can also be exited by pressing the shutter button halfway.
- The menu items that cannot be set are greyed out. In some setting conditions, the reason the setting is disabled is displayed when you press [MENU/SET] if you select a greyed-out menu item.

# Taking pictures with automatic settings

(Intelligent Auto Mode)

This mode is recommended for those who want to point and shoot as the camera optimises settings to match the subject and recording environment.

## 1 Set mode dial to [iA]

 At the time of purchase, the mode is set to Intelligent Auto Plus Mode

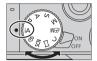

## 2 Point the camera at the subject

· When the camera identifies the optimal scene. the icon for each scene turns blue for 2 seconds and then changes to the normal red indication. (Automatic Scene Detection)

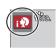

#### ■ Switching between Intelligent Auto Plus Mode and Intelligent Auto Mode

- ① Select [Intelligent Auto Mode] in [Intelligent Auto] menu
- [##] allows you to adjust some settings such as the brightness and colour tone while also using [ 17] for other settings so that you can record pictures more suited to your preferences.

## ■ Auto Focus (Face/Eve Detection)

[AF Mode] is automatically set to [ ... ]. If you touch the subject, the camera switches to [ [ ] and the AF tracking function starts operating.

• You can also switch to [ the ] by pressing [MENU/SET], going to the [Rec] menu, then going to the [AF Mode] menu and selecting [T:::] (tracking). Align the AF tracking area with the subject and press the shutter button halfway to operate the AF tracking function.

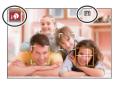

# Recording with the 4K Photo function

Recording mode: PASM & CN

You can take burst pictures of approximately 8 million pixels with a burst rate of 30 fps. You can select and save a frame from the burst file.

• To record pictures, use a UHS Speed Class 3 card.

## 1 Press [☑Kij] button

# 2 Press **◄** ► to select the recording method and press [MENU/SET]

| [4K Burst]                                                | For capturing the best shot of a fast-mov Burst recording is performed while the shutter button is pressed and held.  Recording will start approximately 0.5 seconds after you press the shutter button fully. Therefore, press the button fully slightly in advance.  Press and hold  Recording is performed                                                                                                    | subject  A B           |
|-----------------------------------------------------------|----------------------------------------------------------------------------------------------------|------------------------|
| [4K Burst(S/S)] "S/S" is an abbreviation of "Start/Stop". | For capturing unpredictable photo oppor<br>Burst recording starts when the shutter<br>button is pressed and stops when pressed<br>again.<br>© Start (First)<br>© Stop (Second)<br>© Recording is performed                                                                                                    | rtunities  ©  U  E     |
| 弧體<br>[4K Pre-Burst]                                      | For recording as needed whenever a photograph of the proving state of the proving state of th | oto opportunity arises |

## 3 Press the shutter button to perform recording

- When you press the [Fn1] button while recording, you can add a marker, (Up to 40 markers for each recording.) When selecting and saving pictures from a 4K burst file, you can skip to the positions where you added markers, ([4K Burst(S/S)1 only)
- Burst pictures are saved as a single 4K burst file in the MP4 format.
- When [Auto Review] is enabled, the picture selection screen will be displayed. automatically.

#### ■ To cancel the 4K Photo functions

In step 2, select [ ].

- If the surrounding temperature is high or 4K photos are recorded continuously. until the camera cools down.
- When [ﷺ] ([4K Pre-Burst]) is set, the battery drains faster and the camera temperature rises. (to protect itself, the camera may switch to [ [4K]] ([4K] Burst1))

Select [ [ ([4K Pre-Burst]) only when recording.

- Recording stops when the continuous recording time exceeds 15 minutes. When using an SDHC memory card, files are split into smaller picture files for recording and playback if the file size exceeds 4 GB. (You can continue to record pictures without interruption.)
  - If using an SDXC memory card, you can record pictures in a single file even if the size is greater than 4 GB.
- When recording, the angle of view becomes narrower.
- When you perform [Light Composition] or [Sequence Composition], we recommend using a tripod and taking pictures remotely by connecting the camera to a smartphone to prevent camera shake.  $(\rightarrow 52)$

# Selecting pictures from 4K burst file and saving

# 1 Select a picture with the [▲★★★ ] on the playback screen, and press ▲

- In the case of recording with [ [ (4K Pre-Burst]), proceed to the step 3.
- 2 Drag the slide bar to perform rough scene selection
  - When [m→/\*] is touched, the marker operation screen appears. (→29)

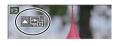

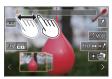

# 3 Drag to select the frame you want to save as a picture

 To continuously rewind/forward the scene or frame-by-frame, touch and hold [<]/[>].

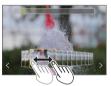

## 4 Touch [ ] to save the picture

- The selected picture will be saved as a new picture in the JPEG format separate from the 4K burst file.
- If you use [4K PHOTO Bulk Saving] (→44) in the [Playback] menu, you can bulk save 5 seconds' worth of 4K recording.

#### ■ Marker

When selecting and saving pictures from a 4K burst file, you can select pictures easily by skipping between marked positions.

#### ■ Skips to the marked positions

When [III→ → / ] is touched, the marker operation screen appears. You can use ◀ ▶ to skip to a marked position to select a picture.

Touch  $[? \rightarrow \mathbf{w}]$  to return to the original operation.

White marker: This is manually set during recording or playback.

Green marker: This is automatically set by the camera during recording.

(Auto Marking function\*1)

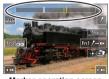

Marker operation screen

- \*1 The camera automatically sets markers on scenes in which a face or the movement of a subject is detected. (Up to 10 markers are displayed for each file.) (Example: At the scene when a vehicle passes by, a balloon bursts, or a person turns around)
- In the following cases, markers may not be set by the Auto Marking function depending on the recording conditions and the status of subjects.
  - The camera is moving because of panning or litter
  - The movement of a subject is slow/small, or the subject is small
  - A face is not facing front

## ■ Switches a marker to be displayed

- 1 Touch [ MODE ]
  - [Auto]
  - [Face Priority]

- [Motion Priority]
- [Off]\*2
- \*2 Displays manually set markers only

# Adjusting the focus after recording ([Post Focus] / [Focus Stacking])

Recording mode: PASM & CO

You can record 4K burst pictures while changing the focus point and then select a focus point after recording. This function is best for non-moving subjects.

- To record pictures, use a UHS Speed Class 3 card.
- · We recommend using a tripod to perform [Focus Stacking].
- 1 Press [ ] button
- 2 Press ◀► to select [ON] and press [MENU/SET]
- 3 Determine the composition and press the shutter button halfway

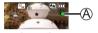

- Auto Focus activates and automatically detects the focus point on the screen.
  If there is no focus point on the screen, the Focus indicator (A) blinks and
- If there is no focus point on the screen, the Focus indicator (A) blinks and you cannot record.

From halfway pressing the shutter button to completion of recording

· Do not change the distance to subject or the composition.

# 4 Press the shutter button fully to start recording

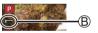

- The focus point changes automatically while recording. When the recording progress bar (®) disappears, recording automatically ends.
- The data will be saved as a single file in the MP4 format.
- If [Auto Review] is set, a screen will automatically appear that lets you select the focus point. (→31)

# ■ Cancelling [Post Focus]

Select [OFF] in step 2.

- If the surrounding temperature is high or [Post Focus] recording is performed continuously. [ \( \Lambda \) 1 may be displayed and recording may be stopped halfway through. Wait until the camera cools down.
- During recording, the angle of view will be narrower.

## Select the focus point and save the picture ([Post Focus])

1 On the playback screen, select the image with the [ ] icon and press A

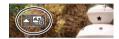

#### 2 Touch the focus point

- · If there are no pictures with the focus on the selected point, a red frame will be displayed, and pictures cannot be saved.
- The edge of the screen cannot be selected.
- To switch to the [Focus Stacking] operations screen, touch [ $\blacksquare$ ]. ( $\rightarrow$ 32)
- To highlight in-focus portion with colour, touch PEAK ].
- To enlarge the display, touch [ ].
- · You can make fine adjustments to the focus by dragging the slide bar during enlarged display. (The same operation can be performed using **◄**▶.)

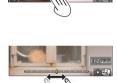

## 3 Touch [⊕ → l to save the picture

• The selected picture will be saved as a new separate file in the JPEG format.

# Select the focus range to combine and create a single picture ([Focus Stacking])

- 1 Touch [□] on screen in step 2 of "Select the focus point and save the picture ([Post Focus])" (→31)
- 2 Choose a stacking method and touch it

| [Auto | Merging] |
|-------|----------|

[Range Merging]

Automatically select photos suitable for stacking and combine them into one picture.

- Choose by giving preference to near-focus pictures.
- · Perform the focus stacking and save the picture.

Combine the pictures with the selected focus position into one picture.

# (When selecting [Range Merging])

- 3 Touch the focus point
  - · Select positions at two or more points.
  - Focus points between the selected two positions will be selected.
  - Positions that cannot be selected, or that would produce an unnatural result will be greyed out.
  - · Touch a position again to deselect it.
- 4 Touch [♣] to combine and save the picture
  - · The picture will be saved in JPEG format.

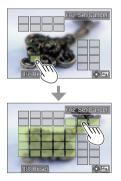

 Only pictures taken using [Post Focus] on this camera are eligible for [Focus Stacking].

# **Recording Motion Picture/4K Motion Picture**

Recording mode: PASMEM SING

You can record full high-definition quality images that comply with the AVCHD standard, as well as motion pictures or 4K motion pictures recorded in MP4.

## Press the motion picture button to start recording

- A Elapsed recording time
- (B) Remaining recording time
- (C) Recording (flashes red)

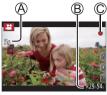

- · Recording of motion picture appropriate for each motion picture mode is possible
- Immediately release the motion picture button after pressing it.
- · If you press the shutter button down fully, you can take still pictures while recording motion pictures. (Except for in Creative Video Mode)

## 2 Press the motion picture button again to end recording

- To record 4K motion pictures, use a UHS Speed Class 3 card.
- When you record 4K motion pictures, the angle of view will be narrower than motion pictures of other sizes.
- To ensure highly accurate focus, 4K motion pictures are recorded at reduced Auto Focus speeds. It may be difficult to focus on the subject with Auto Focus. but this is not a malfunction
- With recording in a guiet environment, the sound of aperture, focus and other actions may be recorded in motion pictures. This is not a malfunction.
  - The focus operation during recording of motion pictures can be set to [OFF] in [Continuous AF].
- If the surrounding temperature is high, or a motion picture is recorded continuously, [ A ] is displayed and recording may be stopped halfway through. Wait until the camera cools down

### ■ Setting the format, picture size and recording frame rate

MENU → ♣ [Motion Picture] → [Rec Format]

Settings: [AVCHD] / [MP4]

#### When [AVCHD] is selected:

[FHD/28M/50p]\*1 / [FHD/17M/50i] / [FHD/24M/25p] / [FHD/24M/24p]

[AVCHD] motion pictures:

Files are split into smaller motion picture files for recording when the file size exceeds 4 GB.

 Motion pictures with [Rec Quality] setting of [FHD/28M/50p]/[FHD/17M/50i] in [AVCHD]:

Recording stops when the continuous recording time exceeds 29 minutes and 59 seconds.

#### When [MP4] is selected:

[4K/100M/30p]\*2 / [4K/100M/25p]\*2 / [4K/100M/24p]\*2 / [FHD/28M/60p] / [FHD/20M/30p] / [FHD/20M/25p] / [FHD/20M/30p] / [FHD/20M/25p]

• MP4 motion pictures with a [Rec Quality] size of [FHD] or [HD]:

Files are split into smaller motion picture files for recording and playback when the file size exceeds 4 GB. (You can continue to record motion pictures without interruption.)

 Motion pictures with [Rec Quality] setting of [FHD/28M/60p]/[FHD/28M/50p] in [MP4]:
 Recording stops when the continuous recording time exceeds 29 minutes and 59 seconds.

MP4 motion pictures with a [Rec Quality] size of [4K]:

Recording stops when the continuous recording time exceeds 15 minutes. When using an SDHC memory card, files are split into smaller motion picture files for recording and playback if the file size exceeds 4 GB. (You can continue to record motion pictures without interruption.)

If using an SDXC memory card, you can record a motion picture in a single file even if the size is greater than 4 GB.

<sup>\*1</sup> AVCHD Progressive

<sup>\*2 4</sup>K motion pictures

# [4K Live Cropping]

By cropping your motion picture down from the 4K angle of view to Full High Definition, you can record a motion picture that pans and zooms in/out while leaving the camera in a fixed position.

- Hold the camera firmly in place while recording.
- A motion picture will be recorded at [FHD/20M/25p] under [MP4].

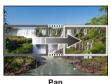

manand

Zoom in

- When you want to zoom in/out, set different angles of view for the cropping start and end frames. For example, to zoom in, set a larger angle of view for the start frame and a smaller angle of view for the end frame.
- Set mode dial to [₩M]
- 2 Set the menu

MENU → MM [Creative Video] → [4K Live Cropping]

Settings: [40SEC] / [20SEC] / [OFF]

# 3 Set the crop start frame and press [MENU/SET] to set

- · Set the crop end frame as well.
- When making settings for the first time, a crop start frame of size 1920×1080 is displayed.
- Move the frame by touching it or using the cursor button. You can adjust the frame size by pinching out/pinching in or rotating the rear dial.

# 4 Press the motion picture button (or the shutter button) to start recording

- A Elapsed recording time
- (B) Set operating time

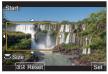

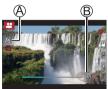

- Immediately release the motion picture button (or the shutter button) after pressing it.
- When the set operating time has elapsed, recording automatically ends. To end recording midway, press the motion picture button (or the shutter button) again.

#### ■ Changing the position and size of a crop frame

Press [Fn3] button while the recording screen is displayed, and perform step 3.

## ■ To cancel [4K Live Cropping] recording Set [OFF] in step 2.

- The angle of view narrows.
- Focus is adjusted and fixed in the crop start frame.
- [Continuous AF] is set to [OFF].
- [Metering Mode] will be [ [ (Multi Metering).
- You cannot zoom in/out during [4K Live Cropping] recording.

## Viewing your pictures

- 1 Press [ ] (Playback) button
- 2 Press ◀▶ to select a picture to be displayed

#### **■** Ending Playback

Press [ 1 (Playback) button again or press the shutter button halfway.

- The playback screen appears if the camera is turned on while pressing [ ] (Playback) button.
- When [Lens Retraction] is set to [ON], the lens barrel is retracted after approx. 15 seconds as the camera is switched to the playback screen from the recording screen

#### ■ Viewing motion pictures

This unit was designed to play motion pictures using the AVCHD and MP4 formats.

- Motion pictures are displayed with the motion picture icon ([ ]).
- Press ▲ to start playback
  - If you press [MENU/SET] during a pause, you can create a picture from a motion picture.

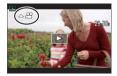

#### ■ Deleting pictures

Deleted pictures cannot be recovered.

- ① Press [m] button to delete displayed picture
- ② Use ▲ to select [Delete Single] and press [MENU/SET]

#### [Light Composition]

Select multiple frames from 4K burst files that you wish to combine. Parts of the image that are brighter than the preceding frame will be superimposed on the preceding frame to combine the frames into one picture.

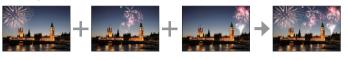

 $\boxed{\texttt{MENU}} \rightarrow \boxed{\blacktriangleright} [Playback] \rightarrow [Light Composition]$ 

- 1 Use ◀► to select the 4K burst files and press [MENU/SET]
- 2 Choose the combining method and press [MENU/SET]
  - [Composite Merging]: Selecting frames to combine
  - ① Drag the slide bar or use ▲ ▼ ◀ ▶ to select the frames to combine
  - ② Press [MENU/SET]
    - The selected frames are remembered, and the display goes to the preview screen.
    - Use to select items and press [MENU/SET] to perform the following operations.
      - [Next]: Lets you select more frames for combining.
      - Reselect]: Discards the frame selected immediately before and lets you select a different image.
  - ③ Repeat steps ① ② to select more frames to combine (up to 40 frames)
  - ④ Press ▼ to select [Save] and press [MENU/SET]

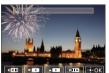

#### ■ [Range Merging]: Selecting a range to combine

- ① Select the frame of the first picture and then press [MENU/SET]
  - The selection method is the same as in step (1) of [Composite Merging] settina.
- ② Select the frame of the last picture and then press [MENU/SET]

#### 3 Select [Yes] at the confirmation screen and press [MENU/SET]

· The picture will be saved in JPEG format.

### [Sequence Composition]

Select multiple frames from a 4K burst file to create a sequence composition of a moving subject into one picture.

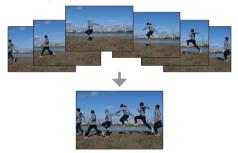

• We recommend using a tripod to take pictures for Sequence Composition.

MENU → [Playback] → [Sequence Composition]

#### 1 Use **♦** to select the 4K burst files and press [MENU/SET]

#### 2 Select frames to combine

Select the frames so that the moving subject will not overlap on the preceding or subsequent frames. (The sequence composition may not be created properly if the subject overlaps.)

- ① Drag the slide bar or use ▲ ▼ ◀ ► to select the frames to combine
- ② Press [MENU/SET]
  - The selected frames are remembered, and the display goes to the preview screen.
  - Use ▲ ▼ to select items and press [MENU/SET] to perform the following operations.

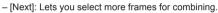

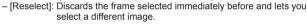

- 3 Repeat steps 1 2 to select more frames to combine (from 3 to 40 frames)
- ④ Press ▼ to select [Save] and press [MENU/SET]

#### 3 Select [Yes] at the confirmation screen and press [MENU/SET]

· The picture will be saved in JPEG format.

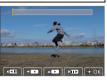

# Menu list

• You can display an explanation on the menu by pressing the [DISP.] button while you select a menu item or setting.  $(\rightarrow 24)$ 

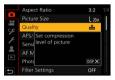

| Menus to be displayed in each recording mode |                                   |                    |  |
|----------------------------------------------|-----------------------------------|--------------------|--|
| मि मिं [Intelligent Auto]                    |                                   |                    |  |
| [Intelligent Auto Mode]                      | [iHandheld Night Shot]            | [iHDR]             |  |
| <b>≅</b> M [Creative Video]                  |                                   |                    |  |
| [Exposure Mode]                              | [High Speed Video]                | [4K Live Cropping] |  |
| C [Custom Mode]                              |                                   |                    |  |
| You can select your preferred cu             | stom setting from [Set1], [Set2], | and [Set3].        |  |
| [Panorama Shot]                              |                                   |                    |  |
| [Direction]                                  | [Picture Size]                    |                    |  |
| [Scene Guide]                                |                                   |                    |  |
| [Scene Switch]                               |                                   |                    |  |
| (5 [Creative Control]                        |                                   |                    |  |
| [Filter Effect]                              | [Simultaneous Record w/o Filter]  |                    |  |

| [Rec]               |                                  |                         |
|---------------------|----------------------------------|-------------------------|
| [Aspect Ratio]      | [i.Dynamic]*                     | [Digital Zoom]*         |
| [Picture Size]      | [i.Resolution]*                  | [Burst Rate]            |
| [Quality]           | [Flash]                          | [4K PHOTO]              |
| [AFS/AFF/AFC]*      | [Red-Eye Removal]                | [Self Timer]            |
| [Sensitivity]*      | [ISO Auto Upper Limit            | [Time Lapse Shot]       |
| [AF Mode]*          | (Photo)]                         | [Stop Motion Animation] |
| [Photo Style]*      | [Min. Shtr Speed]                | [Silent Mode]           |
| [Filter Settings]*  | [Long Shtr NR]                   | - [Shutter Type]        |
| [Color Space]       | — [Diffraction<br>Compensation]* | [Bracket]               |
| [Metering Mode]*    | [Stabilizer]*                    | [HDR]                   |
| [Highlight Shadow]* | [i.Zoom]*                        | [Multi Exp.]            |

<sup>\*</sup> The menu items are common for both [Rec] and [Motion Picture] menus. (Common menu items are indicated in the [Rec] menu list only)

| [Motion Picture] |                       |                        |
|------------------|-----------------------|------------------------|
| [Rec Format]     | [Continuous AF]       | [Level Shot]           |
| [Rec Quality]    | [ISO Auto Upper Limit | [Wind Noise Canceller] |
| [Snap Movie]     | (Video)]              | [Zoom Mic]             |
| [Onap Movie]     | [Flkr Decrease]       |                        |

| مر [Custom]              |                           |                         |
|--------------------------|---------------------------|-------------------------|
| [Exposure]               |                           |                         |
| [ISO Increments]         | [Extended ISO]            | [Exposure Comp. Reset]  |
| [Focus / Release Shutter | 1                         |                         |
| [AF/AE Lock]             | [Pinpoint AF Setting]     | [Loop Movement Focus    |
| [AF/AE Lock Hold]        | [AF Assist Lamp]          | Frame]                  |
| [Shutter AF]             | [Direct Focus Area]       | [AF Area Display]       |
| [Half Press Release]     | [Focus/Release Priority]  | [AF+MF]                 |
| [Quick AF]               | [Focus Switching for Vert | [MF Assist]             |
| [Eye Sensor AF]          | / Hor]                    | [MF Assist Display]     |
| <u> </u>                 |                           |                         |
| @ [Operation]            |                           |                         |
| [Fn Button Set]          | [Operation Lock Setting]  | [Zoom lever]            |
| [Q.MENU]                 | [Touch Settings]          |                         |
| [Ring/Dial Set]          | [Dial Guide]              |                         |
| [Monitor / Display]      |                           |                         |
| [Auto Review]            | [Guide Line]              | [MF Guide]              |
| [Monochrome Live View]   | [Center Marker]           | [LVF/Monitor Disp. Set] |
| [Constant Preview]       | [Highlight]               | [Rec Area]              |
| [Peaking]                | [Zebra Pattern]           | [Remaining Disp.]       |
| [Histogram]              | [Expo.Meter]              | [Menu Guide]            |
| © [Lens / Others]        |                           |                         |
|                          |                           |                         |
| [Lens Position Resume]   | [Self Timer Auto Off]     | [Profile Setup]         |

| <b>⋟</b> [Setup]     |                         |                          |
|----------------------|-------------------------|--------------------------|
| [Online Manual]      | [Economy]               | [Version Disp.]          |
| [Cust.Set Mem.]      | [Monitor Display Speed] | [Folder / File Settings] |
| [Clock Set]          | [LVF Display Speed]     | [No.Reset]               |
| [World Time]         | [Monitor Display]/      | [Reset]                  |
| [Travel Date]        | [Viewfinder]            | [Reset Network Settings] |
| [Wi-Fi]              | [Monitor Luminance]     | [Level Gauge Adjust.]    |
| [Bluetooth]          | Eye Sensor]             | [Demo Mode]              |
| [Wireless Connection | [USB Mode]              | - [Format]               |
| Lamp]                | [TV Connection]         | [i omitti                |
| [Beep]               | [Language]              | -                        |

# [My Menu]

[My Menu Setting]

You can register frequently used menus.

| <b>▶</b> [Playback] |                        |                     |
|---------------------|------------------------|---------------------|
| [Slide Show]        | [4K PHOTO Bulk Saving] | [Rotate]            |
| [Playback Mode]     | [Light Composition]    | [Video Divide]      |
| [Protect]           | [Sequence Composition] | [Time Lapse Video]  |
| [Rating]            | [Clear Retouch]        | [Stop Motion Video] |
| [Title Edit]        | [Text Stamp]           | [Rotate Disp.]      |
| [Face Rec Edit]     | [Resize]               | [Picture Sort]      |
| [RAW Processing]    | [Cropping]             |                     |
|                     |                        | -                   |

# What you can do with the Wi-Fi®/Bluetooth® function

#### Operating the camera by connecting it to a smartphone

- Operating the shutter button of the camera using a smartphone (remote recording) (→52)
- Playing back or saving images stored on the camera, or uploading them on social media sites (→53)
- Combining motion pictures recorded with Snap Movie according to your preference on a smartphone

#### Expanding the scope of applications by connecting the camera to a smartphone compatible with Bluetooth Low Energy

- Pairing (connection setup) (→48)
- Turning on/off the camera with a smartphone (→51)
- [B] (Bulb) recording
- Transferring recorded images to a smartphone automatically
- Writing location information of a smartphone on a recorded image
- Synchronising the camera's clock with a smartphone

#### Displaying still pictures on a TV Wireless printing

Sending pictures to AV device Sending pictures to a PC

Using WEB services

- This manual uses the term "smartphone" for both smartphones and tablets unless it is necessary to distinguish between them.
- For details, refer to "Operating Instructions for advanced features (PDF format)".

#### ■ Lighting of the WIRELESS connection lamp (Blue)

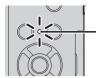

- Lit: When the Wi-Fi/Bluetooth function is ON or connected Blinking: When sending picture data

• In [Wireless Connection Lamp] in the [Setup] menu, you can set the lamp so that it will not light/flash.

#### ■ [Wi-Fi] button

In this Operating Instructions, a function button to which [Wi-Fi] is assigned is referred to as the [Wi-Fi] button. (At the time of purchase, [Wi-Fi] is assigned to [Fn5] in recording mode, and [Fn1] in playback mode.)

For details on the function button, refer to (→23)

#### To start up the Wi-Fi function (When in recording mode):

① Touch [Fn]

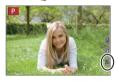

② Touch [ 🛜 ]

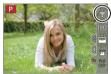

• The camera cannot be used to connect to a public wireless LAN connection.

### Operating the camera by connecting it to a smartphone

### Installing the smartphone app "Panasonic Image App"

Supported OS

Android™: Android 4.2 or later

(Android 5.0 or higher is required to use the Bluetooth function)

iOS: iOS 9.0 or later

(The Bluetooth function cannot be used with the iPad 2)

- ① Connect your device to a network
- ② (Android) Select "Google Play™ Store" (iOS) Select "App Store"
- ③ Enter "Panasonic Image App" or "LUMIX" into the search box
- (4) Select "Panasonic Image App" and install it

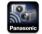

- Use the latest version
- Supported OS versions as of February 2018. Supported OS versions may be changed without prior notice.
- The service may not be able to be used properly depending on the type of smartphone being used.
- For the latest information on the "Image App", refer to the support site below. http://panasonic.jp/support/global/cs/dsc/

(This site is available in English only.)

- When downloading the app on a mobile phone network, high packet communication fees may be incurred depending on the details of your contract.
- For details about the operating procedure, etc., refer to [Help] in the "Image App" menu
- When you operate the "Image App" on the smartphone that is connected to the camera via Wi-Fi, [Help] in the "Image App" may not be displayed depending on the smartphone. In this case, after terminating the connection to the camera. reconnect the smartphone to a mobile phone network or to a Wi-Fi router, and then display [Help] in the "Image App".
- Some of the screens and information provided in this document may be different depending on the supported operating system and "Image App" version.

# Connecting the camera to a smartphone compatible with Bluetooth Low Energy

You can connect the camera to a smartphone via a Bluetooth connection.

#### · Supported smartphones

Android: Android 5.0 or higher equipped with Bluetooth 4.0 or higher (excluding those that do not support Bluetooth low energy)

iOS: iOS 9.0 or higher (excluding the iPad 2)

#### First-time connection

You need to set up pairing (connection) for the first time only. When pairing is set up, a Wi-Fi connection is made automatically.

#### (On the camera)

MENU → 
$$\digamma$$
 [Setup] → [Bluetooth] → [Bluetooth] → [SET] → [Pairing]

 The camera enters pairing standby mode and displays its device name.

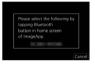

#### (On your smartphone)

- 1 Start "Image App"
  - If a message is displayed indicating that the smartphone is searching for cameras, close the message.
- 2 Select [Bluetooth]
- 3 Turn on the Bluetooth
- 4 Select the device name displayed on the camera's screen from the [Camera enable to be registered] list
  - Bluetooth connection between the camera and the smartphone will be made.
     (For Android devices) A Wi-Fi connection will be made by selecting [Connection].

If you are using an Android device, follow the steps up to here to complete the setup.

Proceed to the steps below only if you are using an iOS device.

- If [Wi-Fi Password] (→50) is set to [OFF] on the camera, select [Wi-Fi Setup].
   (At the time of purchase, [Wi-Fi Password] is set to [OFF])
- If [Wi-Fi Password] is set to [ON] on the camera, you need to install the profile.
  - 1 Install the profile
    - If the smartphone is locked with a passcode, enter the passcode to unlock the smartphone.
  - ② Exit the browser
- 5 Turn on the Wi-Fi function in the setting menu
- 6 On the Wi-Fi setting screen, select the SSID displayed on the camera (The device name selected in step 4)
  - If the SSID is not displayed, it may be displayed after the Wi-Fi function is turned off and on
  - When you need to change the connected device, follow the on-screen message to change the setting.

# 

#### 7 Start "Image App"

- The paired smartphone will be registered as a paired device after connected via Wi-Fi.
- To make a connection with the paired smartphone for the second and subsequent times, enable the Bluetooth function of the camera and set the Bluetooth for "Image App" on your smartphone to ON. Then, select a camera (device name) to be connected from the [Camera registered] list.
- [3] is displayed on the recording screen when a Bluetooth device is connected. If the Bluetooth function is enabled, but the smartphone is not connected, the displayed [3] is semi-transparent.
- When it takes time to set up pairing between a smartphone and a camera, delete the pairing information of both devices and register them again. This may enable the devices to be recognised properly.

# Connecting the camera to a smartphone that does not support for Bluetooth Low Energy

You can easily establish a Wi-Fi connection on this unit without entering a password on your smartphone.

#### (On the camera)

MENU →  $\nearrow$  [Setup] → [Wi-Fi] → [Wi-Fi Function] → [New Connection] → [Remote Shooting & View]

- The information required for directly connecting your smartphone to this unit (SSID (A)) is displayed.
- You can also display the information by pressing the function button that [Wi-Fi] function is assigned.

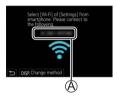

#### (On your smartphone)

- 1 Turn on the Wi-Fi function in the setting menu
- 2 Select the SSID displayed on the screen of the camera
- 3 Start "Image App"
  - When the connection confirmation screen appears on the camera, select [Yes] and press [MENU/SET].
     (Only when making a connection for the first time.)

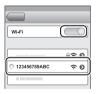

[Wi-Fi Password] is set to [OFF] at the time of purchase. When you start a Wi-Fi connection, be sure to verify that the device displayed on the camera's connection confirmation screen is really the device you want to connect to. Even if the wrong device is displayed, you will still be connected to it if you select "Yes". If there seem to be other Wi-Fi enabled devices in the vicinity, we recommend that you set [Vi-Fi Password] to [ON]. For details, refer to "Operating Instructions for advanced features (PDF format)".

#### Closing the Wi-Fi connection

- 1 Set the camera to Recording Mode
  - Press the shutter button halfway to return to recording mode.
- Select the camera's menu items to terminate the Wi-Fi connection

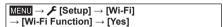

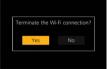

3 On the smartphone, close "Image App"

### Turning on/off the camera with a smartphone

Wireless connectivity required: Bluetooth Wi-Fi

This function allows you to turn on the camera from a distant location and take pictures or view images on the camera even when it is in your bag.

- Make a Bluetooth connection to the smartphone ( $\rightarrow$ 48)
- 2 Select the camera's menu

$$\boxed{\texttt{MENU}} \rightarrow \cancel{F} [Setup] \rightarrow [Bluetooth] \rightarrow [Remote Wakeup] \rightarrow [ON]$$

- 3 Set the Camera [ON/OFF] switch to [OFF]
- 4 On the smartphone, start up the "Image App", and set the Bluetooth function to a state in which a connection can be made (standby state)

#### 5 Operate the smartphone

- ① Select [1]
- (2) Select [Remote operation]

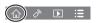

 The camera automatically turns on, allowing it to make a Wi-Fi connection automatically.
 (iOS devices) Depending on the connection status of the smartphone, you may need to change the connected device on the Wi-Fi setup screen.
 Follow the on-screen message on the smartphone to change the setting.

#### ■ Turning off the camera with the smartphone

- ① Select [1]
- 2 Select [ OFF]
- When [Remote Wakeup] is set to [ON], the Bluetooth function continues to operate even after the camera is turned off, thus causing the battery to drain.

# Operating the shutter button of the camera using a smartphone (remote recording)

Wireless connectivity required: Wi-Fi

1 Connect to a smartphone (→47)

#### 2 Operate the smartphone

If the camera is already connected to the smartphone via Bluetooth, select  $\lceil \langle \cdot \rangle \rceil \rightarrow \lceil \text{Remote operation} \rceil$ .

(iOS devices) When you need to change the connected device on the Wi-Fi setup screen, follow the on-screen message to change the setting.

- ① Select [ ]
- ② Take pictures

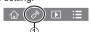

- The recorded images are saved in the camera.
- · Some settings are not available.

# Using the smartphone to operate the shutter button via a Bluetooth connection only

Wireless connectivity required: Bluetooth

- 1 Make a Bluetooth connection to the smartphone (→48)
- 2 Operate the smartphone
  - ① Select [1]
  - ② Select [Shutter Remote Control]
  - ③ Take pictures
    - [Shutter Remote Control] is available only when the Camera [ON/OFF] switch is set to [ON].

# Playing back or saving images stored on the camera, or uploading them on social media sites

Wireless connectivity required: Wi-Fi

- 1 Connect to a smartphone (→47)
- 2 Operate the smartphone

If the camera is already connected to the smartphone via Bluetooth, select  $[ \land \searrow ] \rightarrow [Remote operation].$ 

(iOS devices) When you need to change the connected device on the Wi-Fi setup screen, follow the on-screen message to change the setting.

- ① Select [ ]
  - You can switch a device of pictures to be displayed using the icon at the top left on the screen. Select [LUMIX] to display a picture saved in the camera.

#### (Playing back a picture)

When the picture is touched, it is played back at a larger size

# (Saving and sending pictures to web services such as SNS)

3 Press and hold the picture and drag it

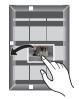

### **Downloading software**

Download and install software to edit and play back images with a PC.

- To download the software, your PC must be connected to the Internet.
- It may take time to download the software in some communication environments.

#### PHOTOfunSTUDIO 10.0 AE (Windows® 10 / 8.1 / 7)

You can capture still pictures or motion pictures to your PC, or organise captured pictures by categorising by recording date, model name of the digital camera used to record, etc. You can also correct still pictures, edit motion pictures, or write to DVD

The software is available for download until the end of March 2023. http://panasonic.ip/support/global/cs/soft/download/d\_pfs10ae.html

 For details about information such as the operating environment or operating method, refer to the "Operating Instructions for advanced features (PDF format)" or the operating instructions of "PHOTOfunSTUDIO" (PDF format).

SILKYPIX Developer Studio SE (Windows® 10 / 8.1 / 8 / 7, Mac OS X v10.6 - v10.11, macOS 10.12, macOS 10.13)

This software develops and edits RAW file pictures. Edited pictures can be saved in a file format such as JPEG or TIFF that can be displayed on a PC, etc.

http://www.isl.co.jp/SILKYPIX/english/p/

 For details on the operating environment and how to use the SILKYPIX Developer Studio, refer to the "Help" or the Ichikawa Soft Laboratory's support website.

LoiLoScope 30 day full trial version (Windows® 10 / 8.1 / 8 / 7)

Motion pictures can be edited easily.

#### http://loilo.tv/product/20

 For more information on how to use LoiLoScope and its operating environment, read the LoiLoScope manual available for download at the website.

# List of monitor/viewfinder displays

 The following images are examples of when the display screen is set to [\_\_\_\_] (monitor style) in the monitor.

#### In recording

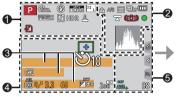

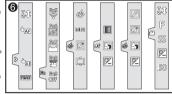

| 0 |  |
|---|--|
|   |  |

| Recording mode (→18)                       |
|--------------------------------------------|
| Custom Set                                 |
| [Photo Style]                              |
| Flash setting                              |
| [Rec Format]/<br>[Rec Quality]             |
| [Snap Movie]                               |
| [Aspect Ratio]/<br>[Picture Size]          |
| Image size (Panorama<br>Shot Mode)         |
| Picture effect (Filter) adjustment display |
| Types of picture effects (Filter)          |
| Card (displayed only during recording)     |
|                                            |

| XXhXXmXXs                   | Elapsed recording time*1                                                                       |
|-----------------------------|------------------------------------------------------------------------------------------------|
| •                           | Simultaneous recording indicator (When taking still pictures while recording a motion picture) |
| LVF/<br>MON <sub>AUTO</sub> | Automatic switching between viewfinder and monitor (→17)                                       |
| PEAK H                      | [Peaking]                                                                                      |
|                             | [Highlight Shadow]                                                                             |
| HDR                         | [HDR]/[iHDR]                                                                                   |
| =                           | [Multi Exp.]                                                                                   |
| E                           | Electronic shutter                                                                             |
| <u> </u>                    | Overheat indicator<br>(→27, 31, 33)                                                            |
|                             |                                                                                                |

|                                   | 6                                                                                                    |                                                                                                    |
|-----------------------------------|----------------------------------------------------------------------------------------------------|----------------------------------------------------------------------------------------------------|
| [Quality]                         | Name*2                                                                                                    |                                                                                                    |
| [High Speed Video]                | Travel elapse                                                                                                    | ed days*3                                                                                                    |
| [AFS/AFF/AFC]/MF                  | Age in years                                                                                                    | /months*2                                                                                                    |
| Focus Bracket                     | Location*3                                                                                                    |                                                                                                    |
| [AF Mode]                         | Current date                                                                                                    | /time*3                                                                                                    |
| [Pull Focus]<br>([Snap Movie])    | Exposure me                                                                                                    | ation setting*3: 🛩                                                                                                    |
| [Face Recog.]                     | Zoom (→20)                                                                                                    |                                                                                                    |
| AF Lock                           | 4                                                                                                    |                                                                                                    |
| Burst                             | $\overline{}$                                                                                                    | AF area                                                                                                    |
| [4K PHOTO] (→26)                  |                                                                                                    | Spot metering target                                                                                                    |
| [Post Focus] (→30)                |                                                                                                    | Center Marker                                                                                                    |
| [Self Timer]                      | · · · · · · · · · · · · · · · · · · ·                                                                                                    | [Self Timer]                                                                                                    |
| Battery indicator                 | - 10                                                                                                    | [Zoom Mic]                                                                                                    |
| Macro recording (→21)             |                                                                                                    | [Silent Mode]                                                                                                    |
| [Level Shot]                      |                                                                                                    | AE Lock                                                                                                    |
| [Stabilizer]                      |                                                                                                    | [Metering Mode]                                                                                                    |
| Jitter alert                      | P.Z                                                                                                    | Programme Shift                                                                                                    |
| Focus (Lights green.)             | 3.3                                                                                                    | Aperture value                                                                                                    |
|                                   | 3.3                                                                                                    | Aperture Bracket                                                                                                    |
|                                   | 60                                                                                                    | Shutter speed                                                                                                    |
| Focus (Under low                  |                                                                                                    | Exposure compensation                                                                                                    |
| illumination)                     | BKT                                                                                                    | Exposure Bracket                                                                                                    |
| Focus (Starlight AF)              | <b>≥</b> ±0                                                                                                    | Brightness (exposure)                                                                                                    |
| Wi-Fi connection status           |                                                                                                    | Manual Exposure Assist                                                                                                    |
| Bluetooth connection status (→49) | 200                                                                                                    | ISO sensitivity                                                                                                    |
| Location Logging                  |                                                                                                    |                                                                                                    |
|                                   | [High Speed Video] [AFS/AFF/AFC]/MF Focus Bracket [AF Mode] [Pull Focus] ([Snap Movie]) [Face Recog.] AF Lock Burst [4K PHOTO] (→26) [Post Focus] (→30) [Self Timer] Battery indicator Macro recording (→21) [Level Shot] [Stabilizer] Jitter alert Focus (Lights green.) (→19)/ Recording state (Flashes red.) (→33) Focus (Under low illumination) Focus (Starlight AF) Wi-Fi connection status Bluetooth connection status (→49) | [Quality]   Name*2 [High Speed Video]   Travel elapset Age in years   Focus Bracket   Location*3 [AF Mode]   Current date   [Pull Focus]   Exposure me   [Face Recog.]   Zoom (→20)  AF Lock   Burst   [4K PHOTO] (→26)   [Post Focus] (→30)   [Self Timer]   Battery indicator   Macro recording (→21)   [Level Shot]   AEL   [Stabilizer]   Jitter alert   Focus (Lights green.) (→19)/ Recording state (Flashes red.) (→33)   Focus (Under low illumination)   Focus (Starlight AF)   Wi-Fi connection status   Bluetooth connection status   Bluetooth connection status   Bluetooth connection status   Bluetooth connection status |

Histogram

| 6                |                                         | _  | Fn5 Fn6      |                                            |
|------------------|-----------------------------------------|----|--------------|--------------------------------------------|
| (0) P.∕<br>≅ P.∕ | [Dial Guide]                            | Fn | Fn7 Fn8      | Function buttons (→23)                     |
| AWBc             | White Balance                           |    | Fn9<br>OFF   |                                            |
| BKT              | White Balance Bracket                   |    |              | Colouring                                  |
| AWB+             | White Balance Fine<br>Adjustment        |    | <u></u>      | Defocus control function                   |
|                  | Colouring                               |    | 7            | Brightness (exposure)                      |
| 98               | Number of recordable pictures           |    | <del>-</del> | Type of defocus ([Miniature Effect])       |
|                  | Maximum number of                       |    | 8            | [One Point Color]                          |
| r20              | pictures that can be taken continuously | 6  | *            | [Sunshine]                                 |
| RXXmXXs          | Available recording time*1              | 7  | <b>*</b>     | Picture effect (Filter) adjustment display |
| 0                |                                         | )  | Ġ            | Picture effects ON or OFF                  |
| Touch tab        |                                         |    | MINI         | Picture effects (Filter)                   |
|                  | Touch zoom                              |    | F            | Aperture value                             |
| <b></b> _        | Touch Shutter                           |    | SS           | Shutter speed                              |
| < h              | Touch AF                                |    | ISO          | ISO sensitivity                            |
|                  | [Touch AE]                              |    | .50          |                                            |
| PEAK             | [Peaking]                               |    |              |                                            |

<sup>\*1 [</sup>h], [m] and [s] indicate "hour", "minute" and "second".

<sup>\*2</sup> This is displayed for about 5 seconds when the camera is turned on if the [Profile Setup] setting is set.

<sup>\*3</sup> This is displayed for about 5 seconds when the camera is turned on, after setting the clock and after switching from Playback Mode to Recording mode.

<sup>•</sup> The information displayed, such as histograms, magnifications, and numeric values, are only for the purpose of reference.

#### **Q&A** Troubleshooting

- Performing [Reset] in the [Setup] menu may resolve the issue.
- Further information is provided in the "Operating Instructions for advanced features (PDF format)". Check it together with the information in this section.

#### The charging lamp blinks.

- · Charging is being performed in a place with extremely high or low temperature.
  - → Reconnect the USB connection cable (supplied) and retry charging in a place where ambient temperature is 10 °C to 30 °C (50 °F to 86 °F) (temperature conditions also apply to the battery itself).
- · Charging is not possible if the power supply capacity of the computer is low.

#### Focus not aligned correctly.

- · Subject outside of focus range.
- [Focus/Release Priority] is set to [RELEASE]. (→43)
- [Shutter AF] is set to [OFF]. (→43)
- · AF Lock is set inappropriately.
- If there are fingerprints or dirt on the lens, the focus may be set to the lens and not the subject.

#### Subject appears skewed in pictures.

If you take a picture of a moving subject in the electronic shutter mode, motion picture
recording mode, or 4K photo recording mode, the subject in the picture may be skewed
in some cases. This is characteristic of MOS sensors which serve as the camera's pickup
sensors. This is not a malfunction.

#### No flash emitted.

- · The flash becomes unavailable in the following cases.
  - The flash is closed.
  - Flash set to [3] (Forced Flash Off).
- Set [Shutter Type] to [AUTO] or [MSHTR]. (→42)
- Set [Silent Mode] to [OFF]. (→42)

# Striping or flicker may appear under lighting such as fluorescent lighting and LED lighting fixture.

- This is characteristic of MOS sensors which serve as the camera's pickup sensors. This is not a malfunction.
- If you are taking still pictures using the electronic shutter, the striping may be reduced by setting a slower shutter speed.
- When noticeable flicker or striping is seen under lighting such as a fluorescent or LED lighting
  fixture in the motion picture recording mode, you can reduce the flicker or striping by setting
  up [Flkr Decrease] (→42) and fixing the shutter speed. It is possible to select a shutter speed
  from [1/50], [1/100], or [1/120]. You can set the shutter speed manually in the Creative
  Video Mode. (→18)

#### A Wi-Fi connection cannot be established. Radio waves get disconnected.

- Use within the communication range of the wireless LAN network.
- If any device, such as microwave oven, cordless phone, etc., that uses 2.4 GHz frequency are used nearby this unit simultaneously, radio waves may get interrupted.
   Use them sufficiently away from the device.
- When the battery indicator is flashing red, the connection with other equipment may not start or the connection may be disrupted. (A message such as [Communication error] is displayed.)
- When this unit is placed on a metal table or shelf, the connection may not be established easily because the camera is affected by radio waves. Use the camera away from metal surfaces.

#### The lens makes a clicking noise.

- When the camera is turned on or off, the lens is moved, or an aperture operation is performed, such a noise may be heard. This is not a malfunction.
- When the brightness changes after a zooming operation or moving the camera, the lens may
  make a noise while adjusting the aperture. This is not a malfunction.

# **Specifications**

Digital Camera: Information for your safety

| Power Source         | DC 8.4 V (8.4 V ====)                                                                                             |
|----------------------|----------------------------------------------------------------------------------------------------|
| Power<br>Consumption | 1.8 W (When recording with monitor) 2.8 W (When recording with viewfinder) 1.6 W (When playing back with monitor) |
|                      | 1.6 W (When playing back with viewfinder)                                                                         |

| Camera effective pixels | 20,100,000 pixels                                                                                                    |  |
|-------------------------|----------------------------------------------------------------------------------------------------|--|
| Image sensor            | 1" MOS sensor,<br>total pixel number 20,900,000 pixels<br>Primary colour filter                                                                                               |  |
| Lens                    | Optical 15x zoom<br>f=8.8 mm to 132 mm<br>(35 mm film camera equivalent: 24 mm to 360 mm)<br>Max. Wide: F3.3 to F8.0<br>Max. Tele: F6.4 to F8.0                               |  |
| Image Stabiliser        | Optical method                                                                                                    |  |
| Focus range             | AF: 50 cm (1.6 feet) (Max. Wide)/ 1 m (3.3 feet) (Max. Tele) to ∞ AF Macro/MF/Intelligent Auto/Motion picture: 3 cm (0.098 feet) (Max. Wide)/ 1 m (3.3 feet) (Max. Tele) to ∞ |  |
| Shutter system          | Electronic shutter + Mechanical shutter                                                                                                    |  |
| Minimum<br>Illumination | Approx. 10 lx (when i-Low light is used, the shutter speed is 1/25th of a second)                                                                                             |  |

| Shutter speed | Still picture: [T] (Time) (Max. approx. 120 seconds)*, 60 seconds to 1/200th of a second (When the mechanical shutter is used), 1 second to 1/16000th of a second (When the electronic shutter is used)  * [B] (Bulb) recording is available when using [Shutter Remote Control] (via Bluetooth connection).  Motion picture: 1/2 second to 1/16000th of a second (When [Exposure Mode] is set to [M] in Creative Video Mode and [MF] is selected), 1/25th of a second to 1/16000th of a second (Other than the above) |
|---------------|----------------------------------------------------------------------------------------------------|
| Exposure (AE) | Programme AE (P)/Aperture-priority AE (A)/ Shutter-priority AE (S)/Manual exposure (M) Exposure Compensation (1/3 EV steps, -5 EV to +5 EV)                                                                                                    |
| Metering Mode | Multiple/Centre weighted/Spot                                                                                                    |
| Monitor       | 3.0" TFT LCD (3:2) (Approx. 1,240,000 dots)<br>(field of view ratio about 100%)<br>Touch screen                                                                                                    |
| Viewfinder    | 0.21" Colour LCD Live Viewfinder (3:2) (Approx. 2,330,000 dots equivalent) (field of view ratio about 100%) [Magnification approx. 1.45x, 0.53x (35 mm film camera equivalent), with 50 mm lens at infinity; -1.0 m <sup>-1</sup> ] (with dioptre adjustment -4.0 to +3.0 dioptre)                                                                                                    |
| Flash         | Built-in pop up flash<br>AUTO, AUTO/Red-Eye Reduction, Forced ON,<br>Forced ON/Red-Eye Reduction, Slow Sync.,<br>Slow Sync./Red-Eye Reduction, Forced OFF                                                                                                    |

#### Others

| Microphones              | Stereo                                                                                                    |  |
|--------------------------|----------------------------------------------------------------------------------------------------|--|
| Speaker                  | Monaural                                                                                                    |  |
| Recording media          | SD Memory Card/SDHC Memory Card*/<br>SDXC Memory Card*<br>* UHS-I UHS Speed Class 3                                  |  |
| Recording file format    |                                                                                                    |  |
| Still picture            | RAW/JPEG (based on Design rule for Camera File system, based on Exif 2.31 standard)                                  |  |
| 4K Photo                 | MP4 (H.264/MPEG-4 AVC, AAC (2ch))                                                                                    |  |
| Motion picture           | AVCHD Progressive/AVCHD/MP4                                                                                          |  |
| Audio compression format | AVCHD: Dolby Audio™ (2 ch)<br>MP4: AAC (2 ch)                                                                        |  |
| Interface                |                                                                                                    |  |
| [HDMI]                   | Micro HDMI Type D                                                                                                    |  |
| [USB/CHARGE]             | USB 2.0 (High Speed)/USB 2.0 Micro-B                                                                                 |  |
| Dimensions               | Approx. 111.2 mm (W) × 66.4 mm (H) × 45.2 mm (D) [4.38" (W) × 2.61" (H) × 1.78" (D)] (excluding the projection part) |  |
| Mass                     | With card and battery: Approx. 340 g (0.75 lb)<br>Excluding card and battery: Approx. 298 g (0.66 lb)                |  |
| Operating temperature    | 0 °C to 40 °C (32 °F to 104 °F)                                                                                      |  |
| Operating humidity       | 10%RH to 80%RH                                                                                                    |  |

#### ■ Wireless transmitter

#### Wireless LAN

| •                                        | IEEE 802.11b/g/n (standard wireless LAN protocol) |  |
|------------------------------------------|---------------------------------------------------|--|
| Frequency range used (central frequency) | 2412 MHz to 2462 MHz (1 to 11 ch)                 |  |
| Encryption method                        | Wi-Fi compliant WPA™/WPA2™                        |  |
| Access method                            | Infrastructure mode                               |  |

#### Bluetooth function

|                                          | Bluetooth Ver. 4.2 (Bluetooth low energy (BLE)) |  |
|------------------------------------------|-------------------------------------------------|--|
| Frequency range used (central frequency) | 2402 MHz to 2480 MHz                            |  |

#### ■ AC adaptor

(Panasonic SAE0012D (DC-TZ220GA)) (Panasonic SAE0012F (DC-ZS220GH))

(Panasonic SAE0012H (DC-TZ220GC)): Information for your safety

Input:  $110 \text{ V} - 240 \text{ V} \sim 50/60 \text{ Hz } 0.2 \text{ A}$ Output: 5 V == 1.0 A

#### ■ Battery pack (lithium-ion)

(Panasonic DMW-BLG10E): Information for your safety

Voltage/capacity: 7.2 V/1025 mAh

The symbols on this product (including the accessories) represent the following:

 $\sim$  AC

DC

Class II equipment (The construction of the product is double-insulated.)

Specifications are subject to change without notice.

### **Digital Camera Accessory System**

| Description     | Accessory# |
|-----------------|------------|
| Battery pack    | DMW-BLG10  |
| Battery charger | DMW-BTC12  |
| AC adaptor*     | DMW-AC10   |
| DC coupler*     | DMW-DCC11  |

<sup>\*</sup> The AC adaptor (optional) can only be used with the designated Panasonic DC coupler (optional). The AC adaptor (optional) cannot be used by itself. When using an AC adaptor (optional). use the AC cable supplied with the AC adaptor.

Part numbers are as of February 2018. These may be subject to change.

Some optional accessories may not be available in some countries.

### Reading the Operating Instructions (PDF format)

More detailed operating instructions are available in "Operating Instructions for advanced features (PDF format)". To read it, download it from the website.

#### DC-TZ220

http://panasonic.jp/support/dsc/oi/index.html?model=DC-TZ220&dest=GA

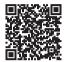

#### DC-ZS220

http://panasonic.ip/support/dsc/oi/index.html?model=DC-ZS220&dest=GH

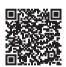

· Click the desired language.

#### ■ Confirming URLs and QR codes with the camera

MENU →  $\digamma$  [Setup] → [Online Manual]

#### Settings: [URL display] / [QR Code display]

- The URL or QR code will be displayed on the camera monitor.
- You will need Adobe Reader to browse or print the Operating Instructions (PDF format). You can download and install a version of Adobe Reader that you can use with your OS from the following website. (As of February 2018) http://www.adobe.com/products/acrobat/readstep2.html

- SDXC Logo is a trademark of SD-3C, LLC.
- The terms HDMI and HDMI High-Definition Multimedia Interface, and the HDMI Logo are trademarks or registered trademarks of HDMI Licensing Administrator. Inc. in the United States and other countries.
- HDAVI Control™ is a trademark of Panasonic Corporation.
- "AVCHD", "AVCHD Progressive" and the "AVCHD Progressive" logo are trademarks of Panasonic Corporation and Sony Corporation.
- Dolby, Dolby Audio, and the double-D symbol are trademarks of Dolby Laboratories.
- Adobe is a trademark or registered trademark of Adobe Systems Incorporated in the United States and/or other countries.
- Pentium is a trademark of Intel Corporation in the U.S. and/or other countries.
- Windows is either registered trademark or trademark of Microsoft Corporation in the United States and/or other countries.
- iMovie, Mac, OS X and macOS are trademarks of Apple Inc., registered in the U.S. and other countries.
- iPad, iPhone, iPod, and iPod touch are trademarks of Apple Inc., registered in the U.S. and other countries.
- App Store is a service mark of Apple Inc.
- Android and Google Play are trademarks or registered trademarks of Google Inc.
- The Bluetooth® word mark and logos are registered trademarks owned by the Bluetooth SIG, Inc. and any use of such marks by Panasonic Corporation is under license. Other trademarks and trade names are those of their respective owners.
- The Wi-Fi CERTIFIED™ Logo is a certification mark of Wi-Fi Alliance®.
- The Wi-Fi Protected Setup<sup>™</sup> Logo is a certification mark of Wi-Fi Alliance<sup>®</sup>.
- "Wi-Fi®" is a registered trademark of Wi-Fi Alliance®.
- "Wi-Fi Protected Setup™", "WPA™", and "WPA2™" are trademarks of Wi-Fi Alliance®.
- QR Code is a registered trademark of DENSO WAVE INCORPORATED.
- This product uses "DynaFont" from DynaComware Corporation. DynaFont is a registered trademark of DynaComware Taiwan Inc.
- Other names, company names, and product names mentioned in these instructions are trademarks or registered trademarks of the companies concerned.

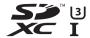

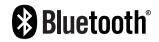

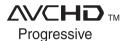

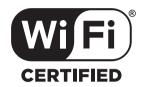

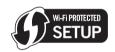

This product incorporates the following software:

- (1) the software developed independently by or for Panasonic Corporation,
- (2) the software owned by third party and licensed to Panasonic Corporation,
- (3) the software licensed under the GNU General Public License, Version 2.0 (GPL V2.0),
- (4) the software licensed under the GNU LESSER General Public License, Version 2.1 (LGPL V2.1), and/or

(5) open source software other than the software licensed under the GPL V2.0 and/or LGPL V2.1. The software categorized as (3) - (5) are distributed in the hope that it will be useful, but WITHOUT ANY WARRANTY, without even the implied warranty of MERCHANTABILITY or FITNESS FOR A PARTICULAR PURPOSE. Please refer to the detailed terms and conditions thereof displayed by selecting [MENU/SET] → [Setup] → [Version Disp.] → [Software info]. At least three (3) years from delivery of this product, Panasonic will give to any third party who contacts us at the contact information provided below, for a charge no more than our cost of physically performing source code distribution, a complete machine-readable copy of the corresponding source code covered under GPL V2.0 or LGPL V2.1, as well as the respective copyright notice thereof.

Contact Information: oss-cd-request@gg.jp.panasonic.com

The source code and the copyright notice are also available for free in our website below. https://panasonic.net/cns/oss/index.html

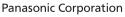

Web Site: http://www.panasonic.com

© Panasonic Corporation 2018